## **How to clear your browsing history**

## **Desktop/Laptop - Google Chrome**

Open Google Chrome. Click on the three vertical dots in the upper righthand corner of your Google Chrome browser.

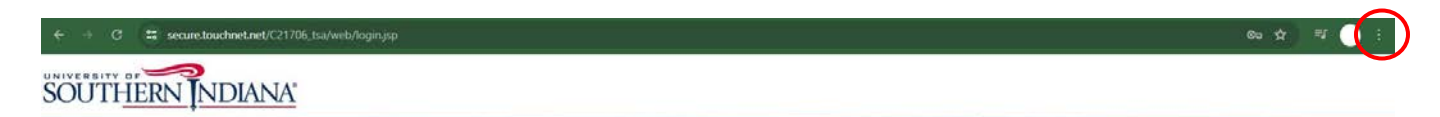

Select History and history again.

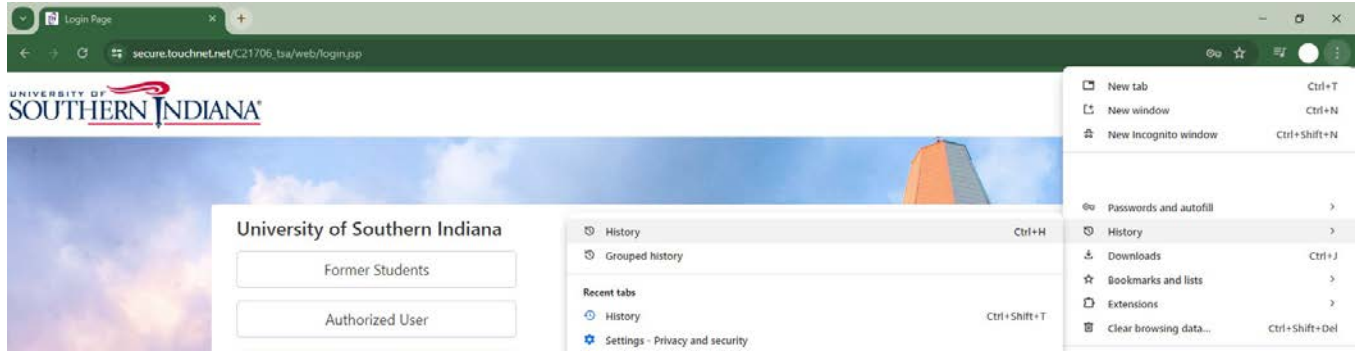

On the lefthand side, select "Clear browsing data."

The screen below will appear. You will need to select the Advanced Tab. For Time range, select All time. You must also select Cookies and other site data and cached images and files. Then click Clear data.

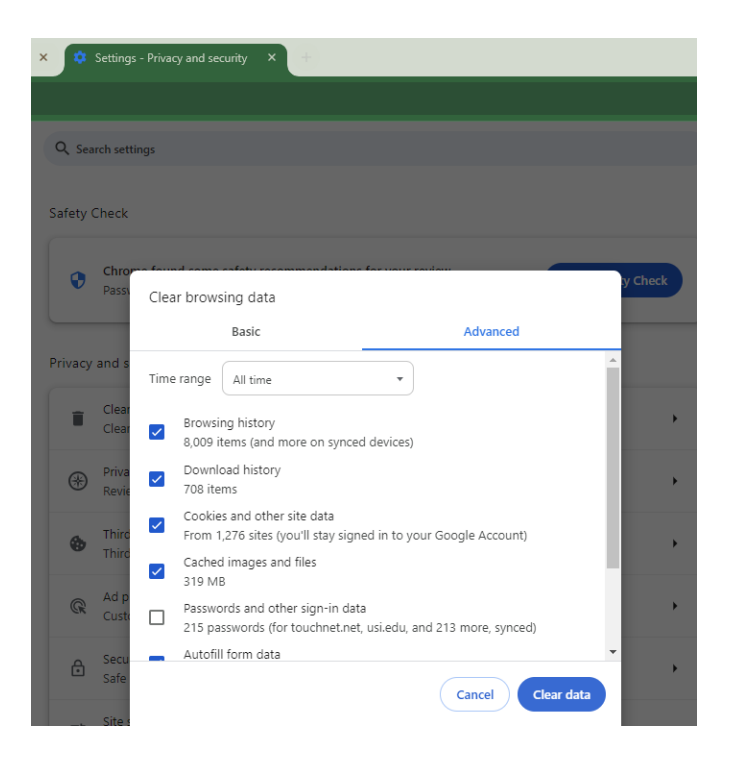

## Navigate back to the TouchNet Authorized User login at

https://secure.touchnet.net/C21706\_tsa/web/login.jsp. If you know your password and it is not expired, try entering your password. If not, you may reset your password by clicking on Forgot Password on the TouchNet Authorized User login page. A password reset email will be sent to you immediately. You must use this password reset within 24 hours. Enter the alphanumeric characters in the brackets. Please do not enter the brackets. Once logged in, you will be asked to reset your password.